## **FTHD Tutorial – Creating and Viewing a Choice Board**

**Step 1:** In EDIT mode, choose an existing schedule from the home screen.

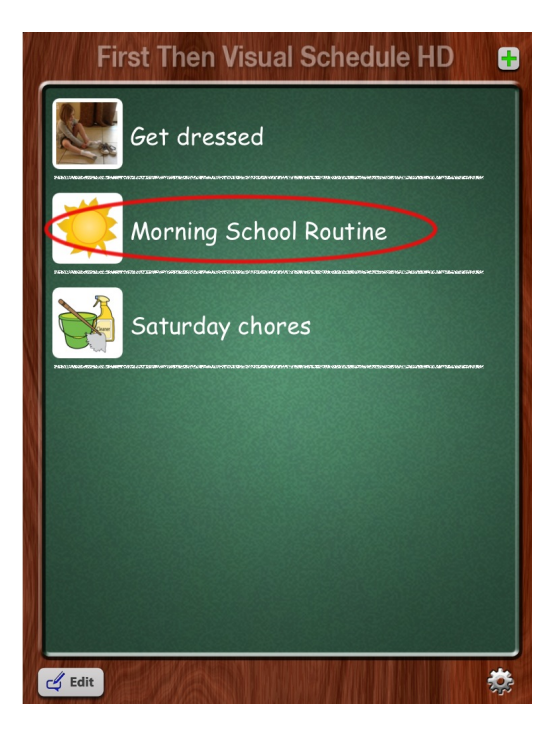

**Step 2:** Choose the step within the schedule that you wish to add a choice board to. This will bring up the "Edit Item" menu. Tap the green "Choice Board" icon at the bottom of the popup window.

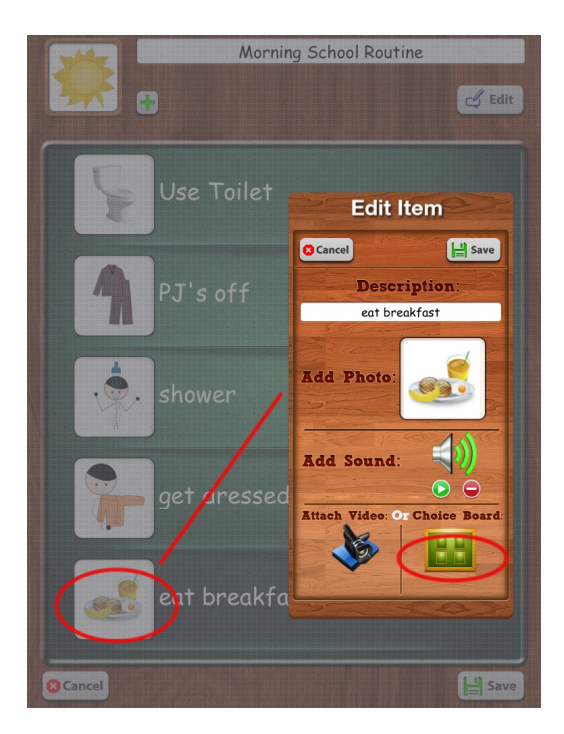

**Step 3:** To create a new choice board, tap the green "+" button in the upper right corner of the screen.

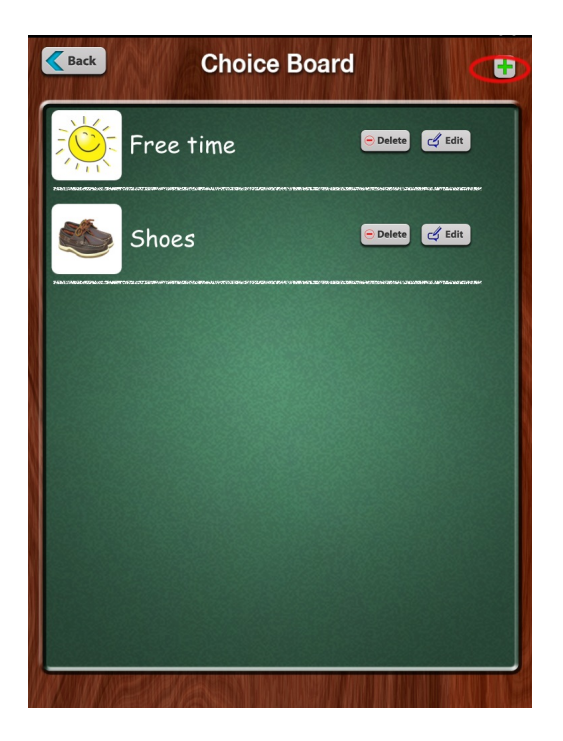

**Step 4:** Enter a title for your choice board by tapping the white title bar at the top of the screen. This will pull up the keyboard and allow you to type your title.

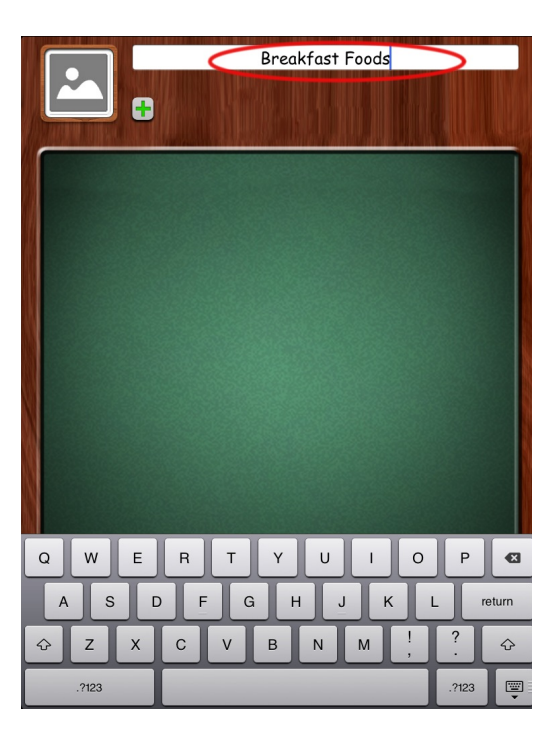

**Step 5:** Tap the green "+" icon underneath the title to add an item to your choice board. This will bring up the "Add Item" menu.

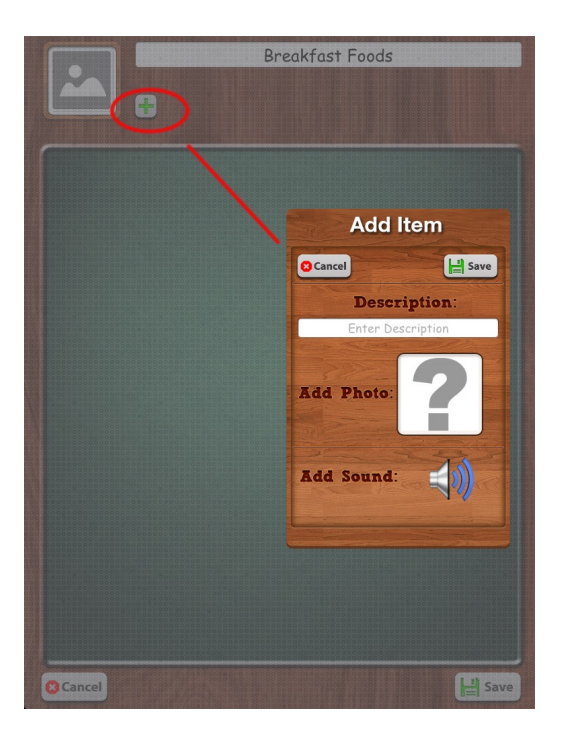

**Step 6:** Enter a title for your choice by tapping the white "description" field. This will bring up the keyboard and allow you to type your title.

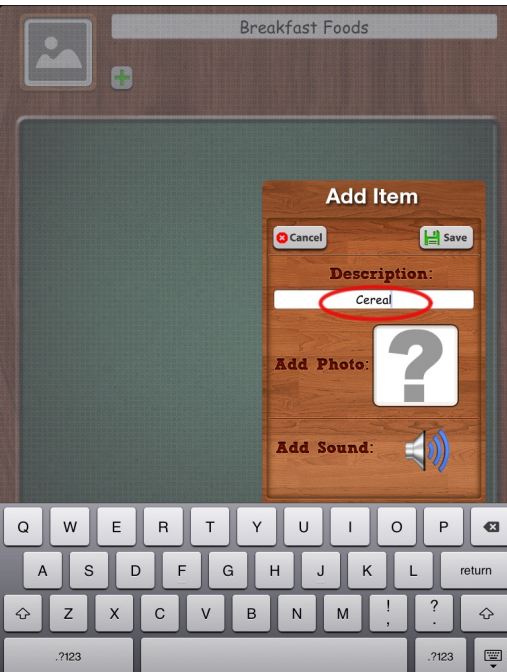

**Step 7:** Tap the "Add Photo" icon (the large gray question mark) to access the image options menu. Choose an image source to select from (for more about image sources, please refer to the "OVERVIEW OF IMAGE SOURCES" and "ADDING IMAGES" tutorials. Select your image using the chosen source.

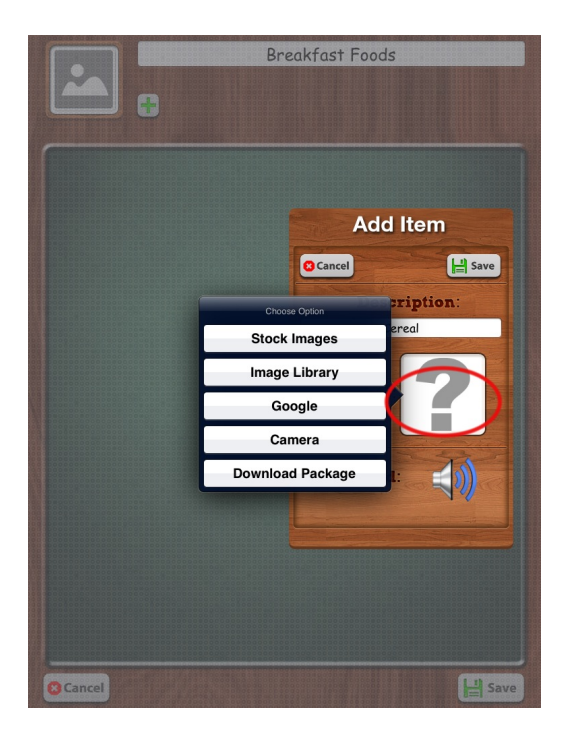

**Step 8:** If desired, record a sound to attach to the item (for more information on how to record sounds, please refer to the "ADDING AUDIO TO AN IMAGE" Tutorial).

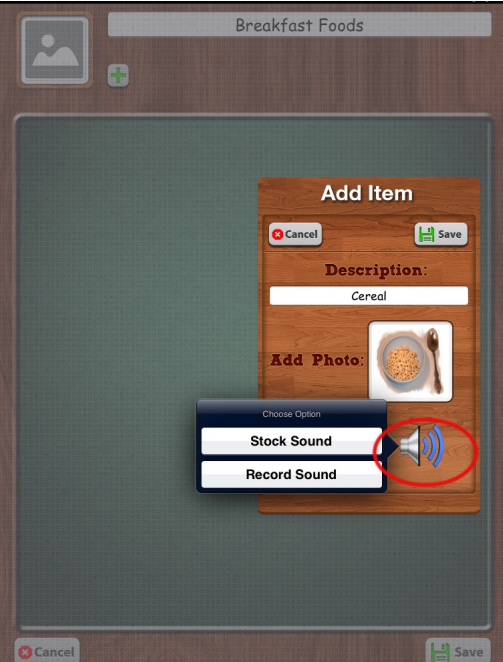

**Step 9**: Tap the "Save" icon in the upper right corner of the Add Item window to save the item to your choice board.

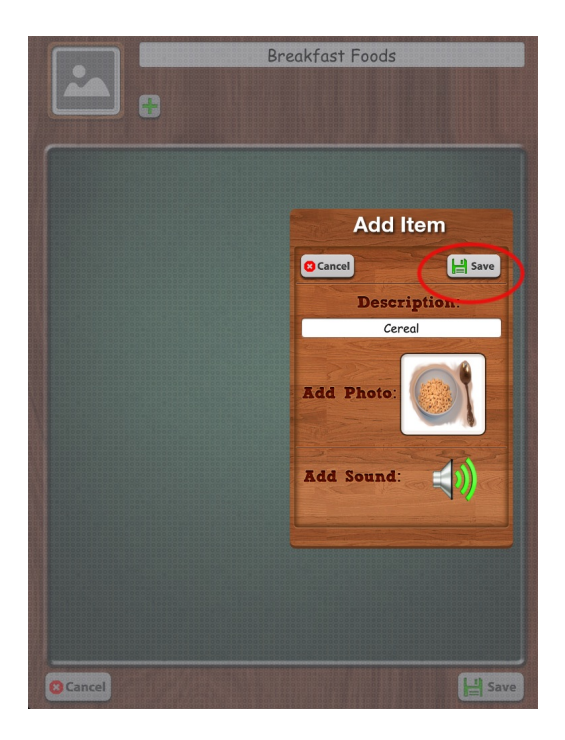

*\*NOTE: If you attempt to save a choice board with only one choice attached, you will see an alert informing you that the number of choices in a choice board must be no less than 2 choices and no more than 8.*

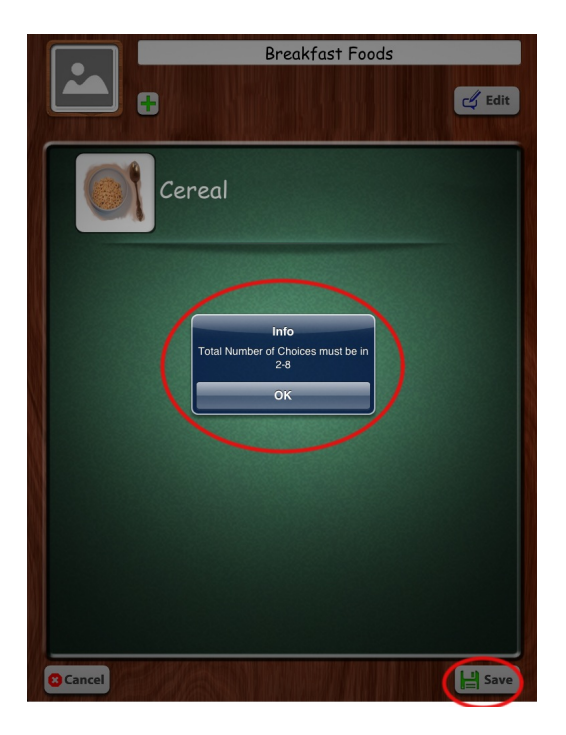

**Step 10:** Continue adding items to your choice board using the steps above until you have all of your desired choices listed in the choice board. Tap the "Save" icon in the lower right corner of the screen to save your choice board to the schedule.

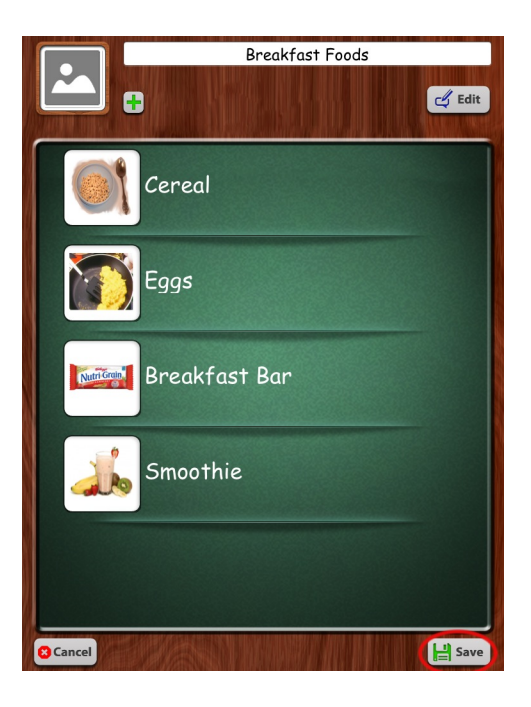

**Step 11:** (Optional) If you wish to add an image to represent your choice board, simply tap within the square in the upper right corner of the choice board and add an image using any of the image sources available, just as you did for the individual items. Make sure that you tap the "Save" icon in the lower right corner to ensure the entire choice board saves to your schedule.

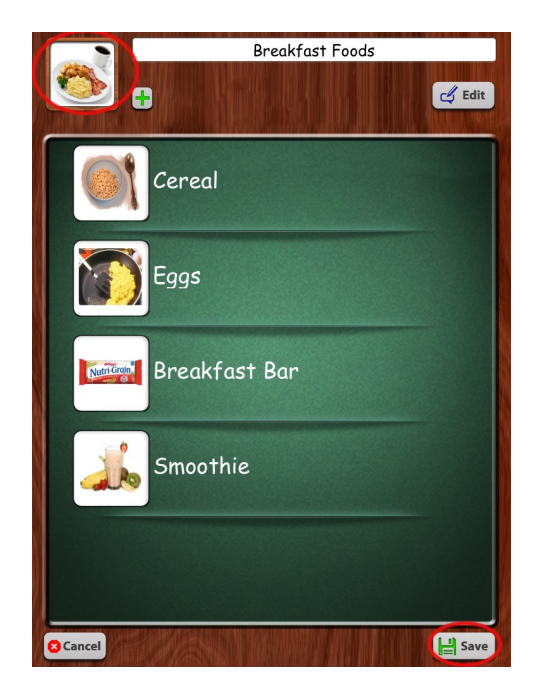

**Step 12:** Tap "Save" in the upper right corner of the Edit Item window to save the step containing the choice board to your schedule, then tap the "Save" icon in the lower right corner of the screen to save the schedule with the new choice board added.

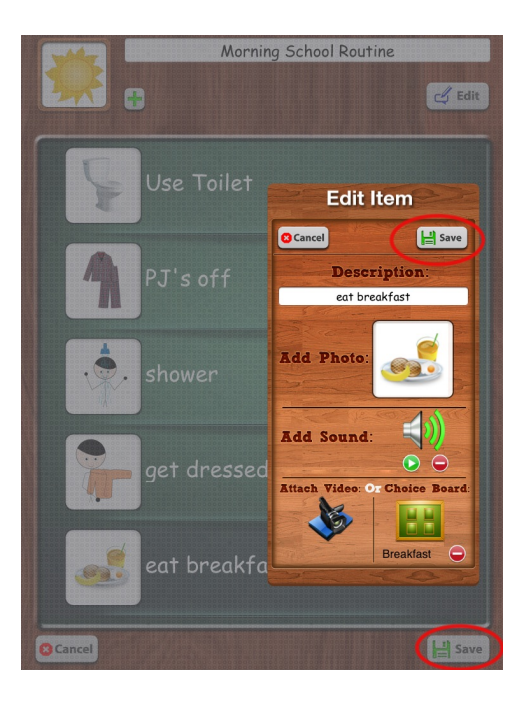

**Step 13:** To use the schedule with the new choice board, you must switch to USER mode (for more information on EDIT and USER modes, please refer to the "GETTING STARTED" tutorial). Once you've entered into the selected schedule in USER mode, tap the step that contains your choice board.

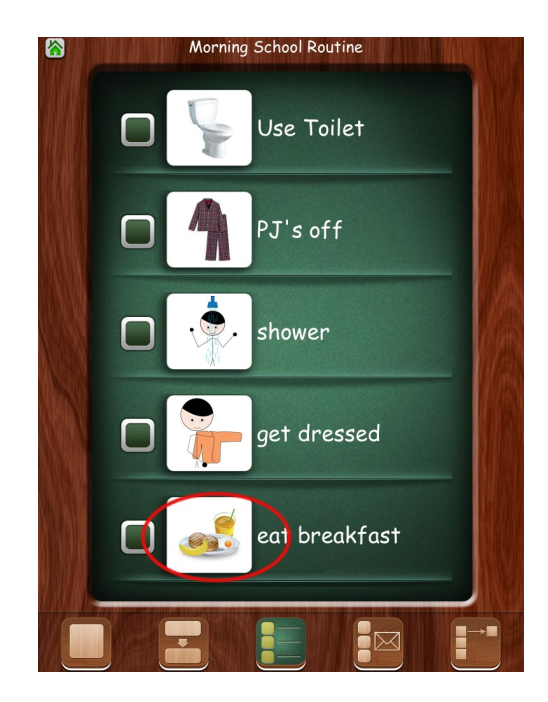

**Step 14**: The screen will flip around, revealing your available choices. Tap one of these images to add the desired choice to your schedule.

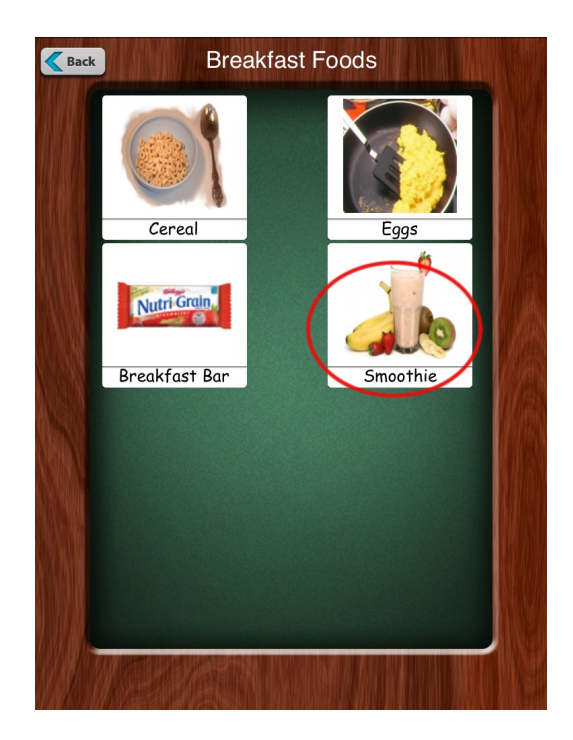

**Step 15:** Once the choice is selected, it will take the place of that step in the schedule. If you wish to change the choice selected, you must tap the reset button (located in the upper right corner of the screen, unless the "Show Reset Button" option in your Settings menu is set to "off." Please refer to the "GETTING STARTED" tutorial for information regarding the reset button function.

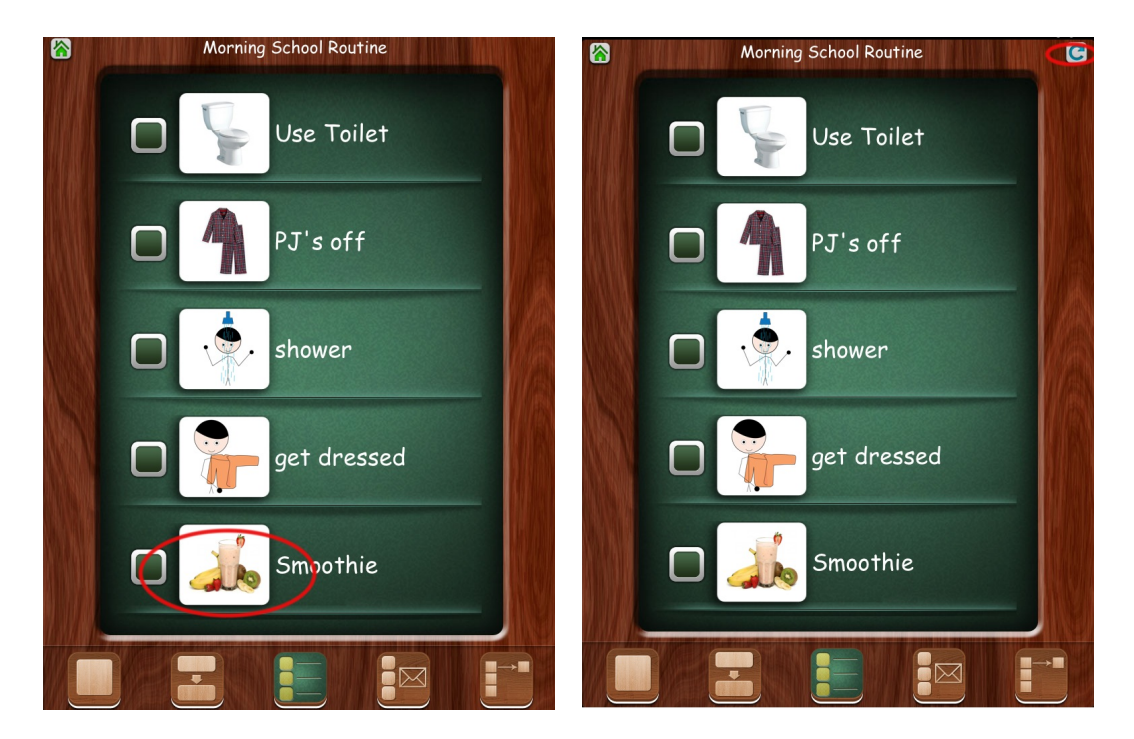